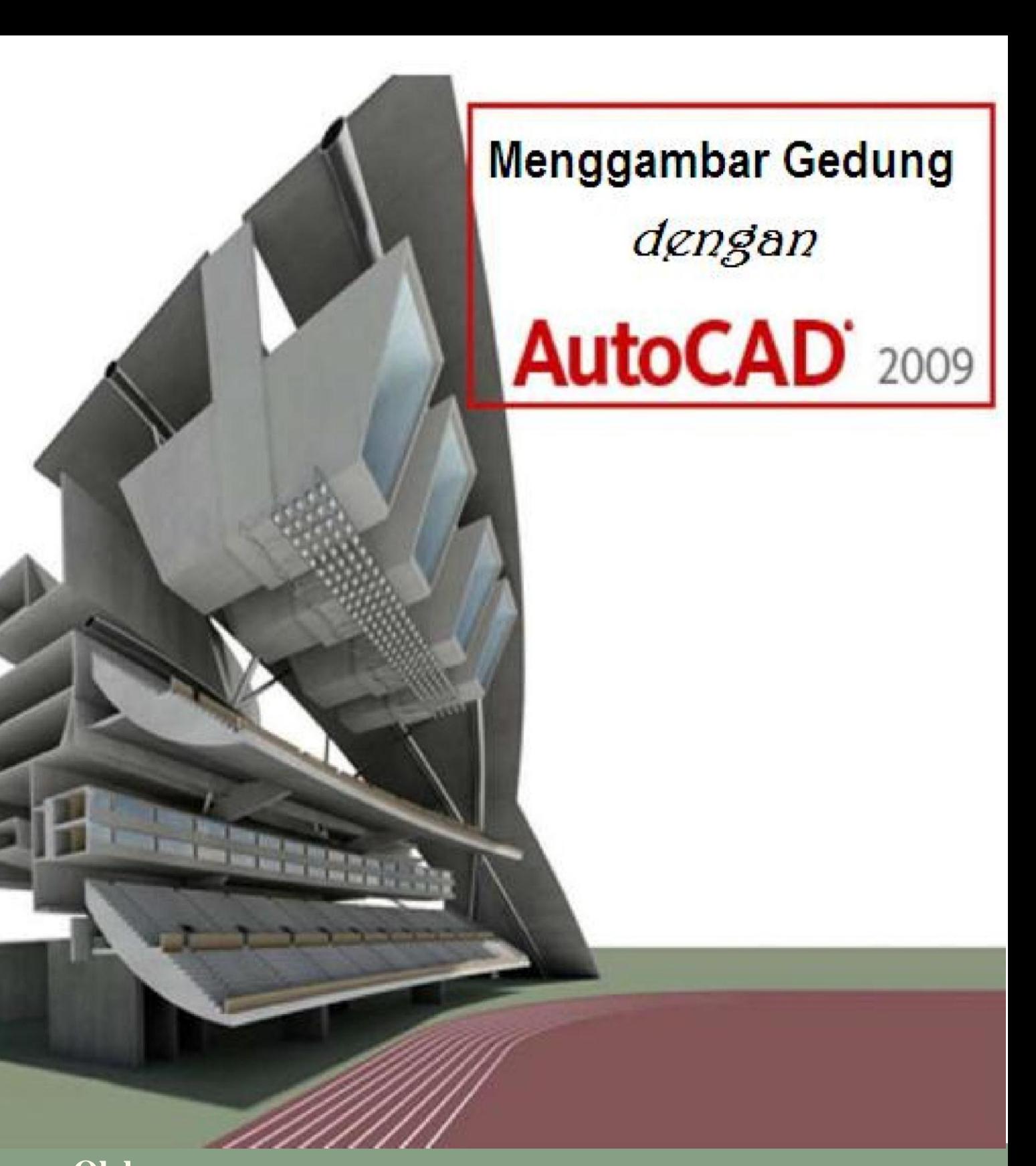

**Oleh Nuryadin Eko Raharjo, M.Pd email:nuryadin\_er@uny.ac.id Jurusan Pendidikan Teknik Sipil dan Perencanaan Fakultas Teknik Universitas Negeri Yogyakarta 2009**

# **PERLENGKAPAN GAMBAR**

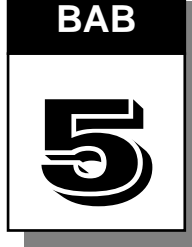

 Dalam autoCAD tersedia fasilitas untuk mempermudah dalam proses penggambaran. Fasilitas tersebut diantaranya adalah : snap, grid, ortho, osnap, zoom, pan, dan layer.

# **A. Snap dan Grid**

Snap adalah perintah untuk mengunci gerakan. Instruksi Snap pada umumnya bekerja sama dengan instruksi grid saat menggambar obyek yang mempunyai jarak tetap.

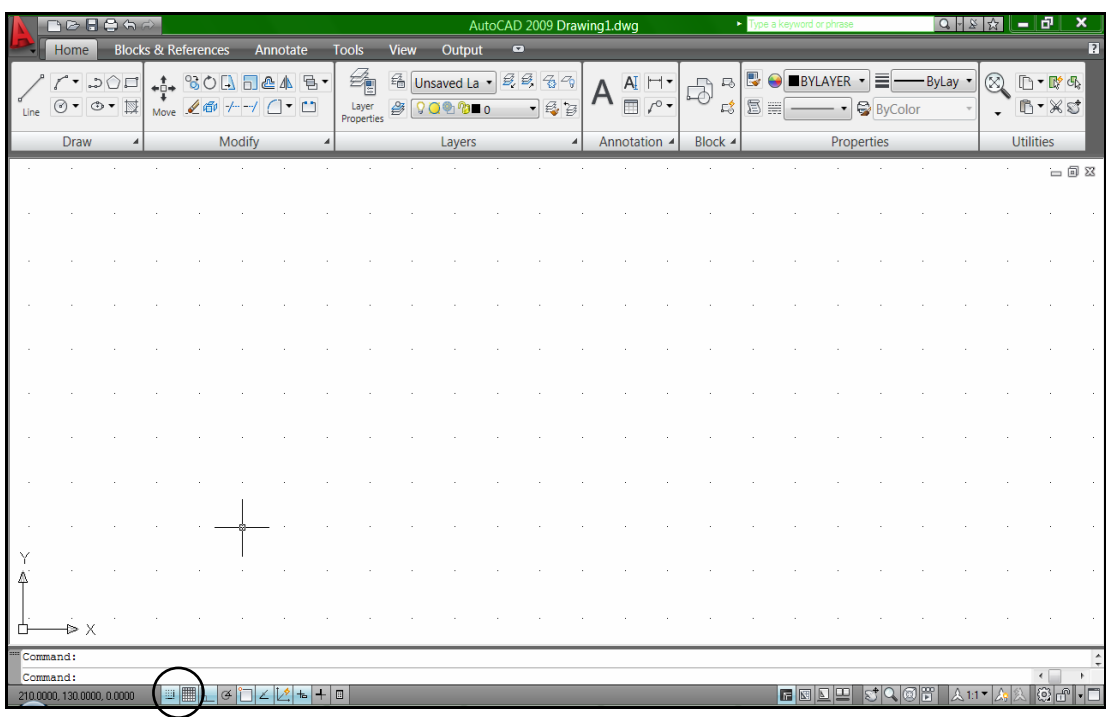

Gambar 110. Tampilan AutoCAD 2009 dengan Snap dan Grid Aktif

#### **B. Ortho**

Ortho adalah perintah untuk mengunci gerakan kursor sehingga menjadi vertikal atau horisontal. Dengan perintah ini memungkinkan bisa menarik garis tegak lurus  $(90^{\circ})$ 

| <b>ADDITION</b> | <br>1.1.1<br>$\cdots$<br>$\sim$ |  | n<br>æ |  | œ | H |  |
|-----------------|---------------------------------|--|--------|--|---|---|--|
|                 |                                 |  |        |  |   |   |  |

Gambar 111. Ortho dalam AutoCAD 2009

#### **C. Osnap**

Osnap merupakan singkatan dari **Object Snap**. Fasilitas ini berguna untuk mengatasi keterbatasan layar monitor dan penentuan ketepatan suatu object yang ada hubungannya dengan object lain. Hal ini sangat terasa ketika pemakai AutoCAD melakukan editing. Osnap membantu perletakan obyek di lokasi yang lebih presisi terhadap obyek lain. Jika tanpa fasilitas osnap, obyek akan sulit diletakkan dilokasilokasi khusus seperti titik tengah (mid point), persilangan garis (intersection), titik akhir (end point) dan sebagainya. Untuk mengeluarkan fasilitas ikon group Osnap, caranya adalah klik kanan pada tab Osnap di bagian bawah command window. Setelah diklik kanan maka akan mucnul drafting setting seperti gambar berikut.

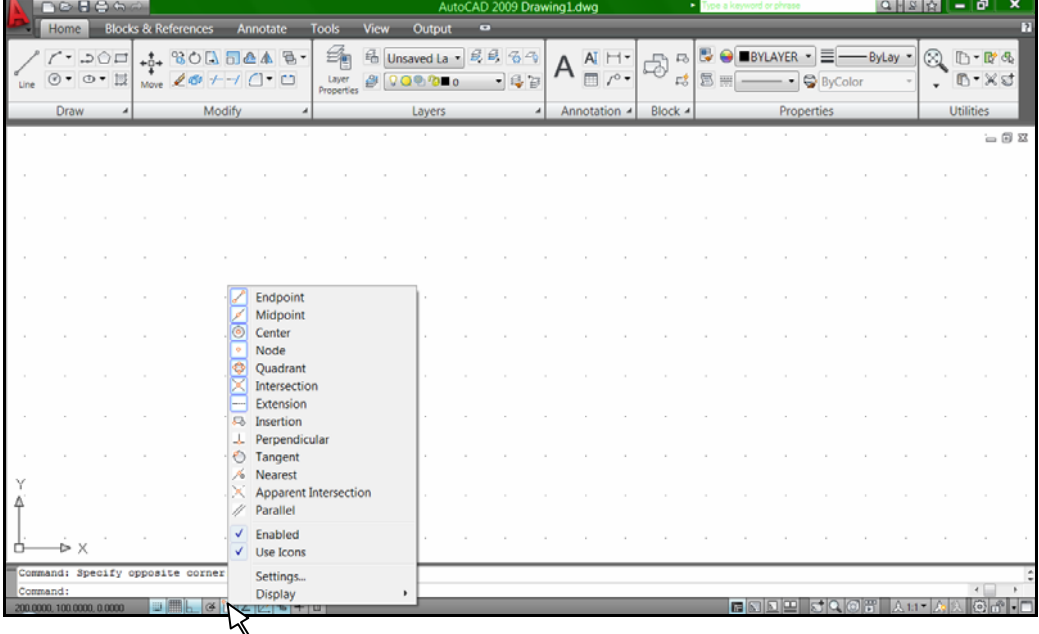

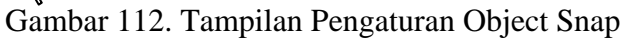

*Bab V. Perlengkapan Gambar* 88

Drafting Setting pada mode Object Snap yang sering dipakai antara lain :

- Endpoint, untuk mendapatkan ujung dari suatu garis.
- Midpoint, untuk mendapatkan tengah-tengah dari sebuag garis.
- Center, untuk mendapatkan titik pusat lingkaran.
- Node, untuk mendapatkan posisi dari sebuah titik bebas.
- Quadrant, untuk mendapatkan titik quadrant dari lingkaran atau titik sudut 0, 90, 180 dan 270.
- Intersection, untuk mendapatkan titik potong dari dua buah garis.
- Extension, untuk mendapatkan perpanjangan dari garis
- Perpendicular, untuk mendapatkan obyek yang tegak lurus dengan obyek lain.
- Tangent, untuk mendapatkan titik singgung sebuah lingkaran atau lengkung.
- Nearest, untuk mendapatkan titik terdekat

# **D. Auto Snap**

AutoSnap hampir sama dengan osnap. Jika osnap mendefinisikan jenis-jenis mode maka auto snap mendefinisikan cara menampilkan obyek snap. Untuk mengatur opsi auto snap, klik kanan di command window kemudian pilih menu option.

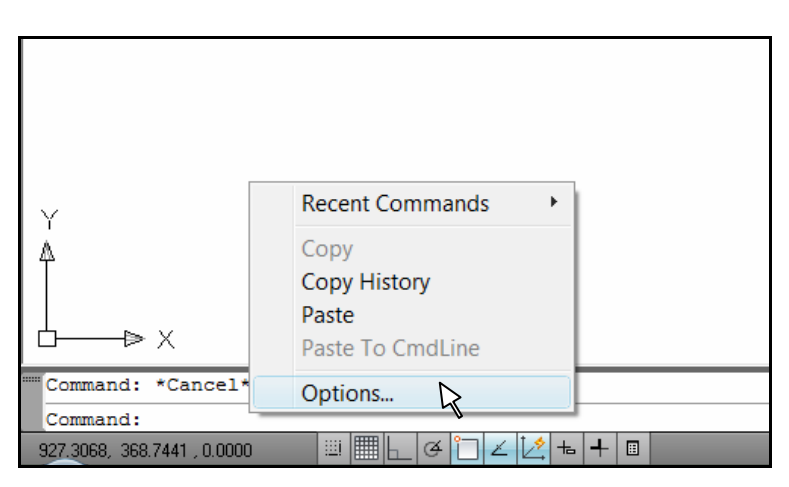

Gambar 113. Menu untuk membuka jendela options

*Bab V. Perlengkapan Gambar* 89

Pada jendela Options, pilih tab drafting kemudian beri tanda cek pada semua chek box yang terdapat dalam menu Autosnap setting.

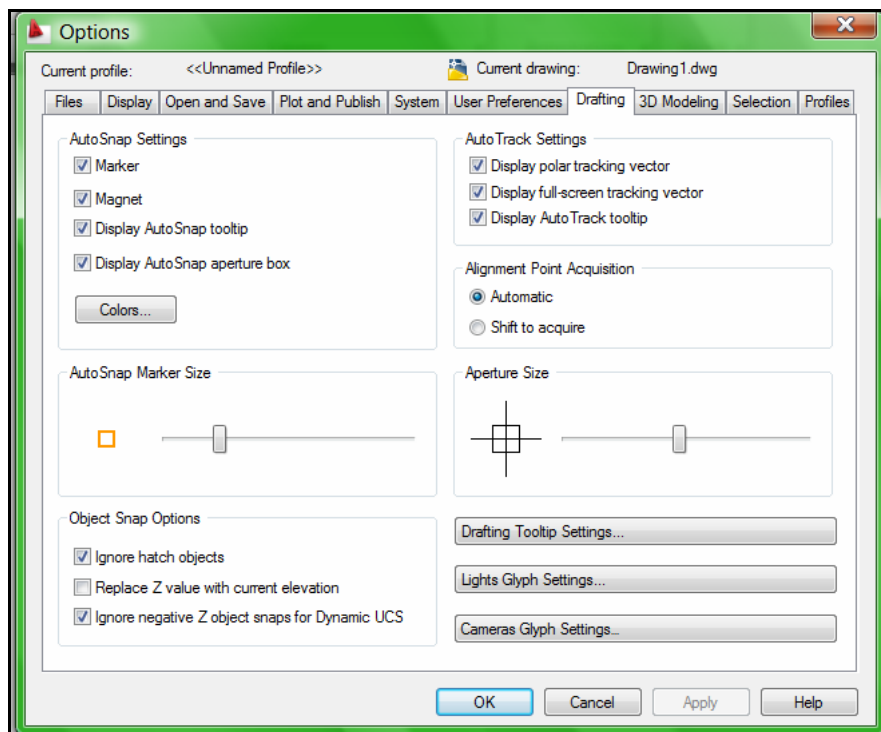

Gambar 114. Tab Drafting di jendela options

Untuk mengatur ukuran marker dari autosnap, dilakukan dengan menggeser scrollbar di bagian AutoSnap Marker Size.

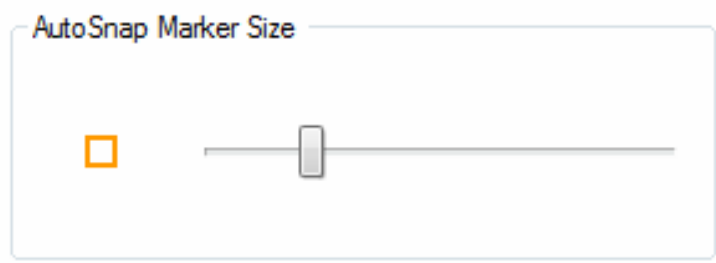

Gambar 115. Autosnap Marker Size untuk Mengatur ukuran Marker

Untuk mengatur ukuran lubang bidik/aperture size dilakukan dengan menggeser scrollbar dibagian Aperture size.

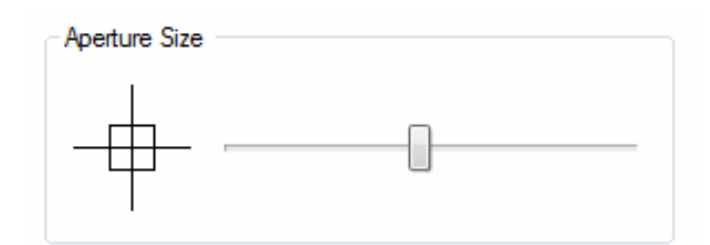

Gambar 116. Aperture Size untuk Mengatur ukuran Kotak Bidik

#### **E. Dynamic Input**

Dinamic input dapat diaktifkan dengan menekan tombol dinamic input di status bar. Jika dynamic input diaktifkan maka akan muncul kotak tool tip yang biasanya bisa diisikan nilainya dan nilai ini berubah jika posisi crosshair digeser. Oleh karena itu namanya disebut dengan dynamic input sebab inputnya selalu dinamis sesuai pergerakan crosshair. Keuntungan adanya dynamic input adalah pemakai langsung bisa mengetahui panjang dan sudut jika menggambar suatu garis. Namun demikian fasilitas ini juga mengandung kompensasi yaitu menuntut kinerja komputer yang lebih baik. Oleh karena itu jika ingin menggunakan autoCAD dengan lebih agresif maka disarankan untuk mematikan dynamic input.

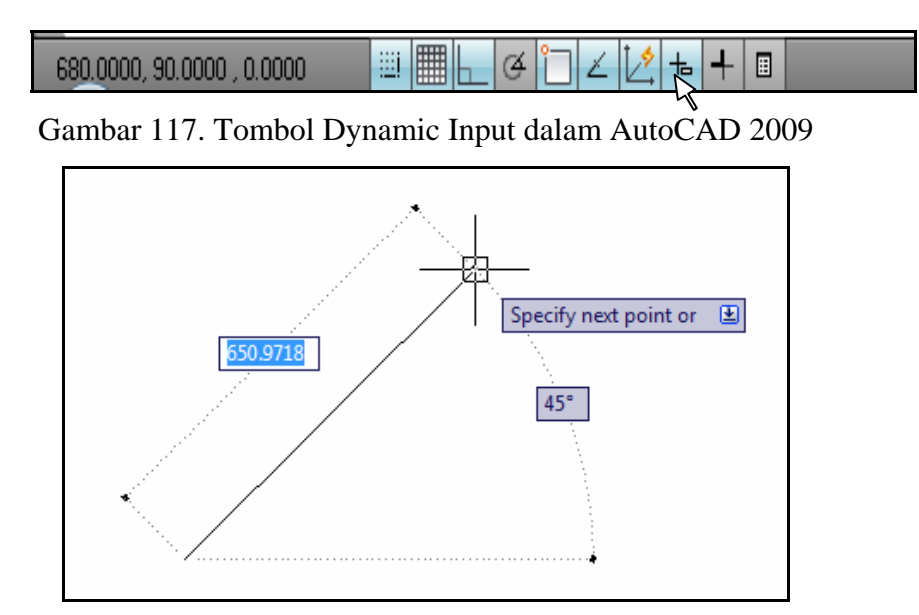

Gambar 118. Tampilan Dynamic Input Ketika Membuat Garis

# **F. Zoom**

Zoom merupakan perintah untuk memperbesar atau memperkecil dari obyek di layar monitor. Untuk mengaktifkannya dapat ditempuh dengan klik tab Home pada Ribbon di bagian Utilities. Setelah diklik icon zoom akan muncul berbagai pilihan zoom seperti gambar pada lembar berikut.

Berbagai macam pilihan zoom seperti gambar di atas adalah :

- Zoom extents, untuk menampilkan seluruh gambar pada layar komputer.
- Zoom window, untuk memperbesar gambar sesuai keinginan pemakai.
- Zoom Previous, untuk kembali pada keadaan sebelum gambar dizoom.
- Zoom realtime, untuk memperbesar atau mengecilkan gambar secara interaktif dengan cara klik pada area gambar, kemudian drag ke atas atau kebawah. Drag ke atas akan memperbesar gambar dan drag ke bawah sebaliknya.
- Zoom All, untuk memperlihatkan semua gambar yang ada sesuai bidang yang diberikan (limits)
- Zoom Dynamic, untuk memperbesar atau memperkecil suatu pandangan bebas sesuai bingkai dalam layar monitor.
- Zoom Scale, untuk memperbesar atau memperkecil suatu pandangan sesuai dengan yang diberikan pada nilai sumbu X.
- Zoom Center, untuk meletakkan gambar ditengah-tengah layar monitor.
- Zoom object, untuk memperbesar gambar yang telah dipilih tepat di tengahtengah layar.
- Zoom In, untuk memperbesar pandangan suatu gambar dalam layar monitor.
- Zoom Out, untuk memperkecil pandangan suatu gambar dalam layar monitor.

|      | ∩⊘886∂                                 |                             |      |                                |        |               |    |                     |             |                                                                                           | AutoCAD 2009 Drawing1.dwg |                  |                          |             | $\triangleright$ zoom |                                              |                |                                       | Q→∑☆  |                         | 10<br>$\overline{\phantom{a}}$                 |
|------|----------------------------------------|-----------------------------|------|--------------------------------|--------|---------------|----|---------------------|-------------|-------------------------------------------------------------------------------------------|---------------------------|------------------|--------------------------|-------------|-----------------------|----------------------------------------------|----------------|---------------------------------------|-------|-------------------------|------------------------------------------------|
|      | Home                                   |                             |      | <b>Blocks &amp; References</b> |        | Annotate      |    | <b>Tools</b>        | <b>View</b> | Output                                                                                    | $\bullet$                 |                  |                          |             |                       |                                              |                |                                       |       |                         | $\overline{1}$                                 |
|      |                                        | $\Box \bigcirc \mathcal{L}$ | $+1$ | 80<br>A                        | ħ      |               | a. | 毳                   | 稀           | Unsaved Lay                                                                               | 999                       |                  | $AI$ $\vdash$            | $\Box$<br>먹 | B                     | <b>YLAYER</b>                                | ≡              |                                       | ByLay | ⊗                       | $D - R$                                        |
| Line | $\circ \bullet \bullet$                |                             |      | Move $20$                      |        | - m           |    | Layer<br>Properties | $\beta$     |                                                                                           |                           | $-6$             | $\Box$ $\curvearrowleft$ | $E_0^*$     | 国田                    |                                              | <b>ByColor</b> |                                       |       |                         | B-XS                                           |
|      | Draw                                   |                             |      |                                | Modify |               |    |                     |             | Layers                                                                                    |                           | $\boldsymbol{A}$ | Annotation 4             | Block 4     |                       |                                              | Properties     |                                       |       | $\otimes$               | Extents                                        |
|      |                                        |                             |      |                                |        |               |    |                     |             |                                                                                           |                           |                  |                          |             |                       |                                              |                |                                       |       | $\mathbb{Q}$            | Window                                         |
|      |                                        |                             |      |                                |        |               |    |                     |             |                                                                                           |                           |                  |                          |             |                       |                                              |                |                                       |       |                         | Previous                                       |
|      |                                        |                             |      |                                |        |               |    |                     |             |                                                                                           |                           |                  |                          |             |                       |                                              |                |                                       |       |                         | <b>Realtime</b>                                |
|      |                                        |                             |      |                                |        |               |    |                     |             |                                                                                           |                           |                  |                          |             |                       |                                              |                |                                       |       | $\mathbb{Q}$ ail        |                                                |
|      |                                        |                             |      |                                |        |               |    |                     |             |                                                                                           |                           |                  |                          |             |                       |                                              |                |                                       |       |                         | <b>C</b> Dynamic                               |
|      |                                        |                             |      |                                |        |               |    |                     |             |                                                                                           |                           |                  |                          |             |                       |                                              |                |                                       |       |                         | $\otimes$ Scale                                |
|      |                                        |                             |      |                                |        |               |    |                     |             |                                                                                           |                           |                  |                          |             |                       |                                              |                |                                       |       |                         | Center                                         |
|      |                                        |                             |      |                                |        |               |    |                     |             |                                                                                           |                           |                  |                          |             |                       |                                              |                |                                       |       |                         | © Object                                       |
|      |                                        |                             |      |                                |        |               |    |                     |             |                                                                                           |                           |                  |                          |             |                       |                                              |                |                                       |       | $\bigoplus$ In          |                                                |
|      |                                        |                             |      |                                |        |               |    |                     |             |                                                                                           |                           |                  |                          |             |                       |                                              |                |                                       |       | $\bigcirc$ out          |                                                |
|      |                                        |                             |      |                                |        |               |    |                     |             |                                                                                           |                           |                  |                          |             |                       |                                              |                |                                       |       |                         |                                                |
|      |                                        |                             |      |                                |        |               |    |                     |             |                                                                                           |                           |                  |                          |             |                       |                                              |                |                                       |       |                         |                                                |
|      | D X                                    |                             |      |                                |        |               |    |                     |             |                                                                                           |                           |                  |                          |             |                       |                                              |                |                                       |       |                         |                                                |
|      |                                        |                             |      |                                |        |               |    |                     |             | [All/Center/Dynamic/Extents/Previous/Scale/Window/Object] <real time="">: *Cancel*</real> |                           |                  |                          |             |                       |                                              |                |                                       |       |                         |                                                |
|      | Command:<br>370.0000, 210.0000, 0.0000 |                             |      | <b>DEL</b>                     |        | $\frac{3}{4}$ |    |                     |             |                                                                                           |                           |                  |                          |             |                       | $\blacksquare$ $\blacksquare$ $\blacksquare$ |                | $ {\mathfrak{g}} {\mathfrak{q}} $ and |       | $\lambda$ 1:1 $\lambda$ | $\leftarrow$<br>$\odot$ $\odot$ $\cdot$ $\Box$ |

Gambar 119. Menu Zoom

# **G. Pan**

Pan merupakan perintah untuk menggeser obyek gambar ke kiri atau kekanan maupun ke atas atau ke bawah. Caranya :

- Klik ikon Pan
- Klik di area gambar, geser mouse sambil tetap menekan tombol kiri mouse.
- Klik kanan lalu pilih exit

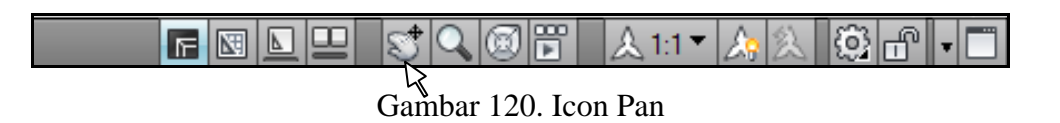

#### **H. Layer**

Pada AutoCAD setiap layer dapat dipandang sama seperti sehelai kertas gambar kalkir yang tembus pandang apabila saling ditempelkan. Oleh karena itu pengguna AutoCAD dapat menggambar semua kumpulan obyek gambar pada sehelai kertas atau menggunakan beberapa helai kertas supaya tiap kelompok obyek dapat dikelompokkan dengan kertas. Layer tersebut dapat ditumpang tindihkan dengan layer yang lain. Pembentukan layer berguna untuk memberi struktur pada gambar pada pembagian layer-layer yang berlainan.

Cara untuk meanampilan kotak dialog layer adalah dengan mengklik pada ikon layer properties  $\triangleq$  pada ribbon di tab home.

|      | 10000                                      |                                |                                                                                                    |                          |                                             | AutoCAD 2009 Drawing1.dwg                                                                                                    |                                  |                          | zoom                                           | ÷.<br>$Q + 8 \times 1 =$      | x |
|------|--------------------------------------------|--------------------------------|----------------------------------------------------------------------------------------------------|--------------------------|---------------------------------------------|----------------------------------------------------------------------------------------------------|----------------------------------|--------------------------|------------------------------------------------|-------------------------------|---|
|      | <b>Home</b>                                | <b>Blocks &amp; References</b> | Annotate                                                                                                    | View<br>Tools            | Output                                      | $\left( \mathbf{v}\right)$                                                                                                    |                                  |                          |                                                |                               |   |
| Line | 'ு .ാ⊜⊡<br>$\odot \bullet \bullet \bullet$ | Move                           | 30000447<br>$\angle \oplus + \textcolor{red}{\mathcal{A}} \, \textcolor{red}{\Box} \, \textcolor{red}{\Box} \, \textcolor{red}{\Box}$ | 龝<br>Lave<br>Properties. | $\frac{1}{20}$ Unsaved Lay<br>$\sqrt{20}$ 0 | $\not\!\!B\!\not\!\!B\!\not\!\!C\!\!\not\!\!C\!\!\!\!C\!\!\!\!C\!\!\!\!C\!\!\!\!C\!\!\!\!C\!\!\!\!C\!\!\!\!C\!\!\!\!C\!\!\!\!C\!\!\!\!C\!\!\!\!C\!\!\!\!C\!\!\!\!C\!\!\!\!C\!\!\!\!C\!\!\!\!C\!\!\!\!C\!\!\!\!C\!\!\!\!C\!\!\!\!C\!\!\!\!C\!\!\!C\!\!\!C\!\!\!C\!\!\!C\!\!\!C\!\!\!C\!\!\!C\!\!\!C\!\!\!C\!\!\!C\!\!\!C\!\!\!C\!\!\!C\$<br>$\mathfrak{B}$ | AI H-<br>$\blacksquare$<br>$r^0$ | $\overline{\phantom{a}}$ | <b>B BYLAYER</b><br>대용<br><b>ByColor</b><br>l≣ | ▼酔母<br>$\tilde{}$<br>$B - XS$ |   |
|      | <b>Draw</b>                                | Modify                         |                                                                                                    |                          | Lavers                                      |                                                                                                    | Annotation 4                     | Block $\blacktriangle$   | Properties                                     | <b>Utilities</b>              |   |

Gambar 121. Icon Layer Properties

| $\boldsymbol{\mathsf{x}}$<br>∣l⊬<br>画 | Current layer: kosen<br>336                                                      | 卷 遮 X ノ                                                                                                    |                                                                                                    | Search for layer $\beta$<br>28                                       |
|---------------------------------------|----------------------------------------------------------------------------------|----------------------------------------------------------------------------------------------------|----------------------------------------------------------------------------------------------------|----------------------------------------------------------------------|
|                                       | $\frac{3}{2}$ Filters<br>$\left\langle \left\langle \right\rangle \right\rangle$ | S., Name<br>On<br>Freeze<br>Lock<br>Color                                                                                                    | Lineweight Plot Style<br>Linetype                                                                                                    | <b>Description</b><br>Plot<br>N                                      |
| Manager<br>Properties                 | □ < All<br>All Used Layers                                                       | മു<br>∾<br>$\Omega$<br>൚<br>Arsir<br>∾<br>9<br>ിു<br>О<br>AS<br>മു<br>As atap<br>О<br>മു<br>bantu<br><b>Security</b><br>О<br>P<br><b>Defpoints</b><br><b>College</b><br>മു<br>Dindina<br>$C_{\text{max}}$<br>Ф<br>$-1$<br>aentena<br>മു<br>kosen<br>P)<br>Q<br><b>Teks</b><br>ባካ<br>$-1$<br>ukuran | w Continu — Defa Color 7<br>Continu $-$ 0.00  Color 1<br>v Continu — Defa Color 2<br>c ACAD I - 0.35  Color 4<br>m Continu - Defa Color 6<br>w Continu — Defa Color 7<br>Continu — Defa Color 4<br>Continu - 0.09  Color 1<br>$a_{\dots}$ Continu - 0.15  Color 3<br>2 Continu - Defa Color 2<br>Continu - 0.05  Color 1 | à<br>v<br>99999<br>4444444<br>Q<br>Q,<br>€<br>Ø<br>à<br>q<br>à<br>Q, |
| ayer                                  | Invert filter                                                                    | $\left\langle \left\langle \right  \right $ $\left  \right $<br>HI.                                                                                                    |                                                                                                    |                                                                      |
|                                       | All: 11 layers displayed of 11 total layers                                      |                                                                                                    |                                                                                                    |                                                                      |

Gambar 122. Kotak Dialog Layer

Dalam kotak dialog layer yang perlu diatur adalah :

- Name, untuk memberi nama masing-masing layer
- On, untuk menampilkan atau menyembunyikan layer
- Freeze in All VP, untuk membekukan layer
- Lock, untuk mengunci layer
- Color, untuk memberi warna obyek yang ada di layer tersebut
- Line type, untuk mengatur jenis garis yang dipakai
- Line weight, untuk mengatur ketebalan garis
- Plot, untuk mengatur layer dapat dicetak/diprint atau tidak

Untuk memberi warna pada masing-masing layer dilakukan dengan klik pada color di dalam layer properties manager sampai muncul gambar berikut.

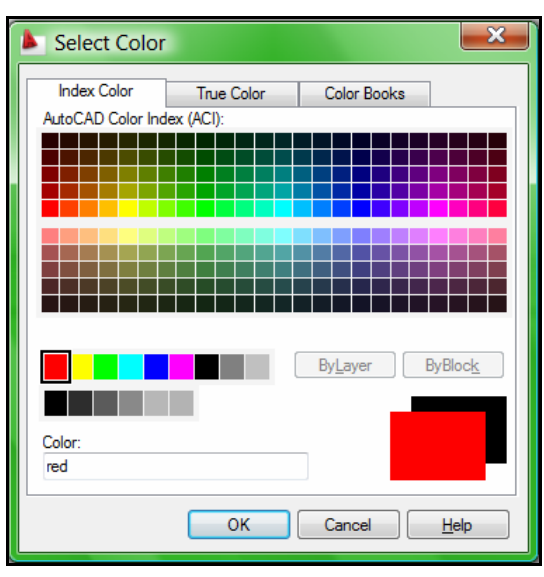

Gambar 123. Kotak Select Color

Adapun untuk mengatur ketebalan garis pada masing-masing layer dilakukan dengan klik pada lineweights di dalam layer properties manager sampai muncul gambar berikut.

| Lineweight           | x    |
|----------------------|------|
| Lineweights:         |      |
| Default              | ۸    |
| $0.00$ mm            |      |
| $0.05$ <sub>mm</sub> |      |
| $0.09$ mm            | Ξ    |
| $0.13 \text{ mm}$    |      |
| $0.15 \text{ mm}$    |      |
| $0.18$ mm            |      |
| $0.20$ mm            |      |
| $0.25$ mm            |      |
| $0.30$ mm            |      |
| $0.35$ <sub>mm</sub> |      |
|                      |      |
| Original:<br>Default |      |
| New:<br>Default      |      |
|                      |      |
|                      |      |
| OK<br>Cancel         | Help |
|                      |      |

Gambar 124. Kotak Lineweights

Selain ketebalan, garis juga dapat diatur jenisnya melalui layer. Secara default jenis garis adalah continous. Untuk merubahnya klik pada linetype pada layer properties manager hingga muncul gambar berikut.

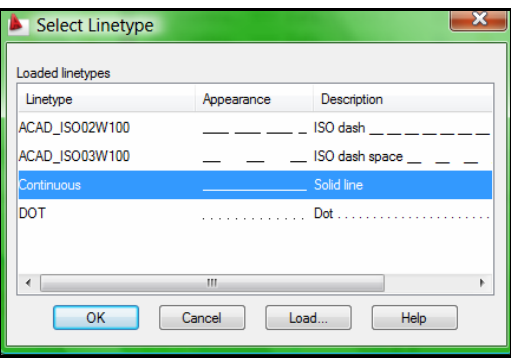

Gambar 125. Kotak Linetype

Apabila ingin menambah type garis yang lain caranya dengan klik pada Load sampai muncul kotak dialog Load or Reload Linetype.

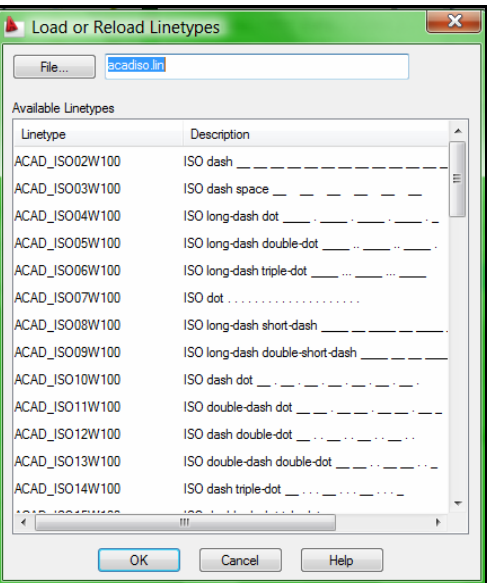

Gambar 126. Kotak Linetype Load or Reload Linetype

### **I. Object Properties**

Semua obyek yang tergambar mempunyai properti yang menunjukkan identitas obyek tersebut seperti layer, warna, jenis garis, ketebalan garis, koordinat, panjang dan sebagainya. Properti yang dimiliki obyek bisa dikendalikan dengan mengubah masing-masing properti dengan fasilitas object properties. Untuk menggunakannya, pastikan bahwa layer yang membawahi obyek tidak terkunci.

Untuk mengubah suatu object properties dapat dilakukan dengan memilih obyek yang akan di ubah propertinya. Selanjutnya klik kanan dan pilih properties hingga muncul gambar seperti berikut.

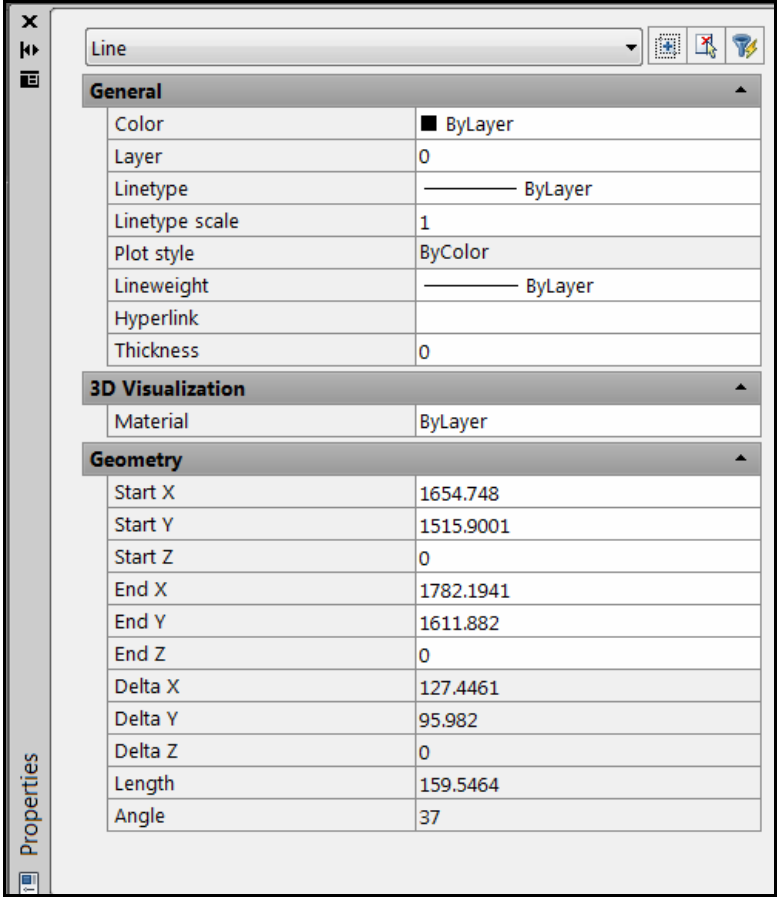

Gambar 127. Palet Objject Properties